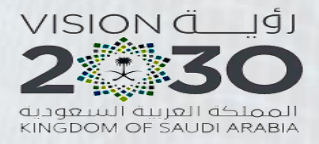

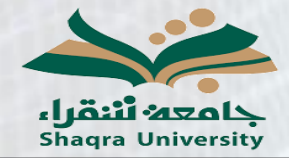

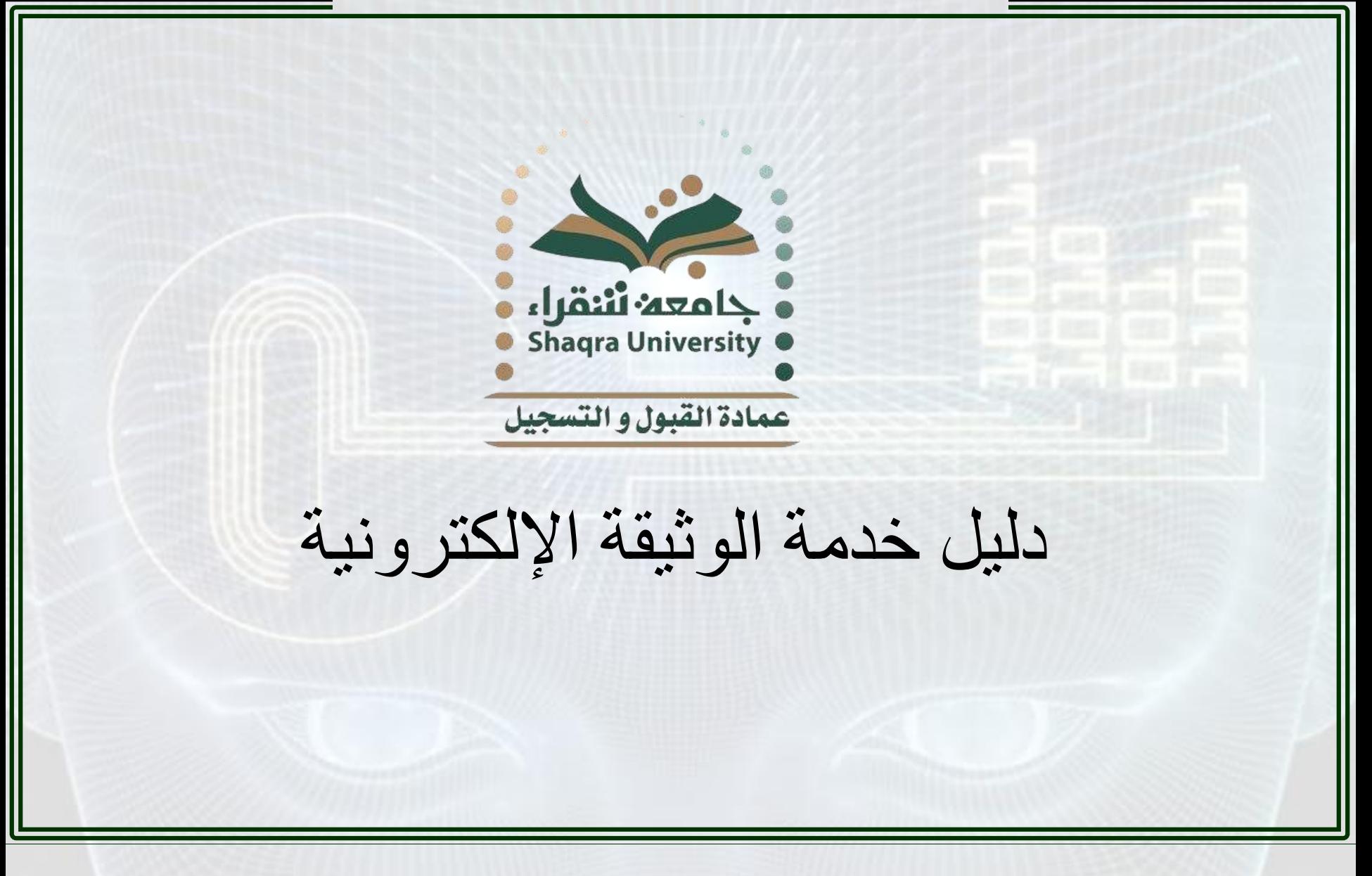

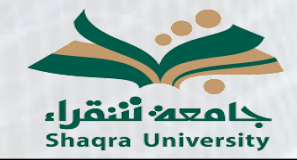

دليل خدمة الوثيقة اإللكترونية

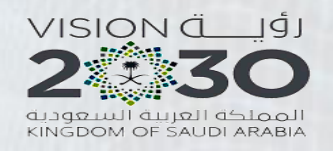

**وصف انخذمت:**

تمكن هذه الخدمة الطالب المتخرج من الحصول على نسخة إلكترونية من وثيقة تخرجه من خلال البوابة الإلكتزونية بحيث تحتوي هذه الوثيقة على كود قابل للمسح الإلكتزوني للتحقق من صحة الوثيقة ومطابقتها مع ما هو موجود في النظام.

**\* مالحظت هامت: هذه انخذمت ال تعمم عهى أجهزة انجىال وتعمم فقط عهى أجهزة**  الكمبيوتر ويفضل استخدام متصفح (كروم) من قوقل.

**خطىاث انخذمت:**

1- الدخول على رابط البوابة الأكاديمية: <https://edugate.su.edu.sa/su/init>

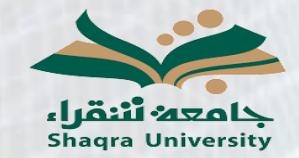

VISION C JÍJ 美 3 المملكة العربية السعودية<br>KINGDOM OF SAUDI ARABIA

دليل خدمة الوثيقة اإللكترونية

-2 إدخال اسم المستخدم وكلمة المرور حيث أن اسم المستخدم هو الرقم الجامعي وكلمة المرور هي رقم الهوية

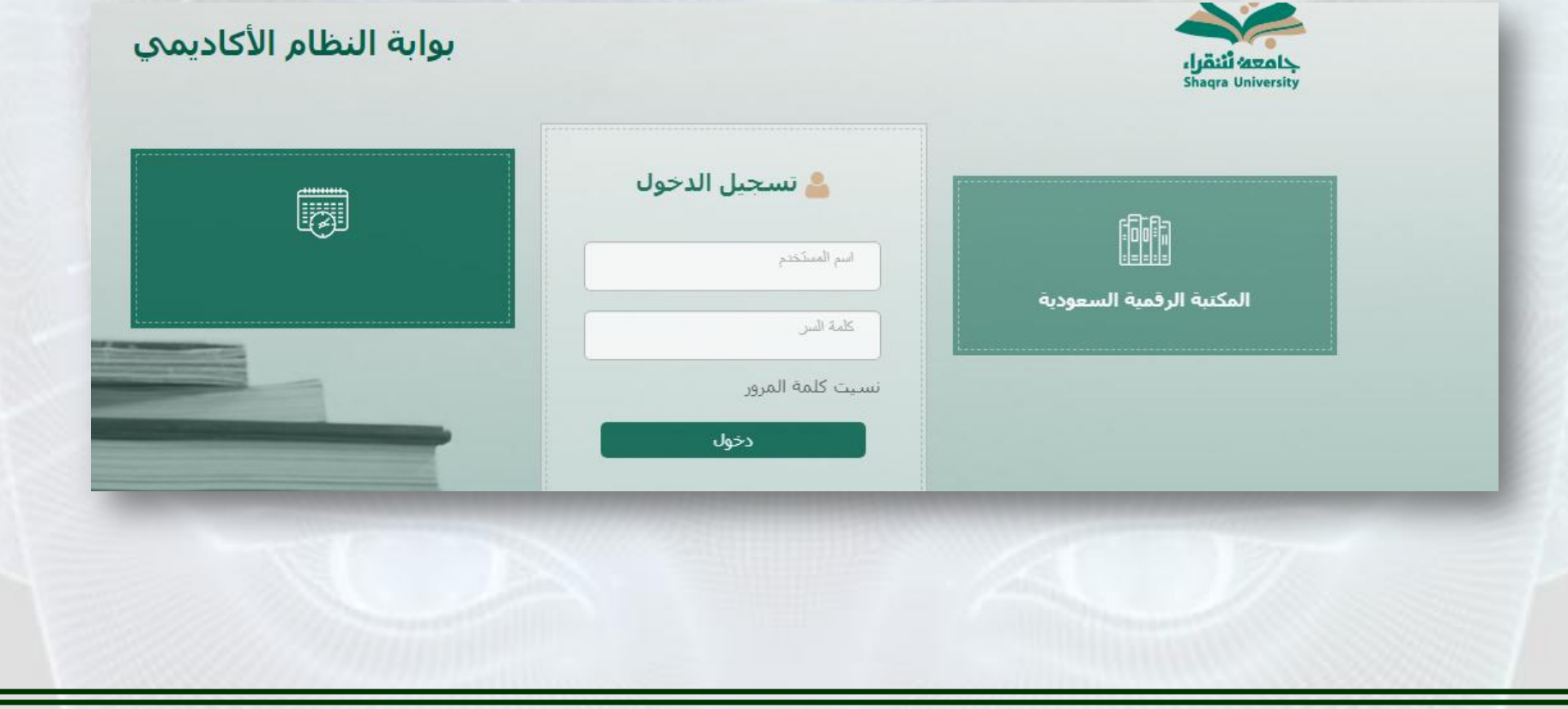

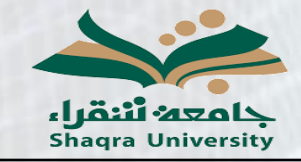

دليل خدمة الوثيقة اإللكترونية

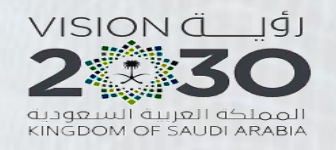

3- من القائمة الجانبية يتم الذهاب إلى تبويب طلب طباعة وثيقة التخرج الإلكترونية

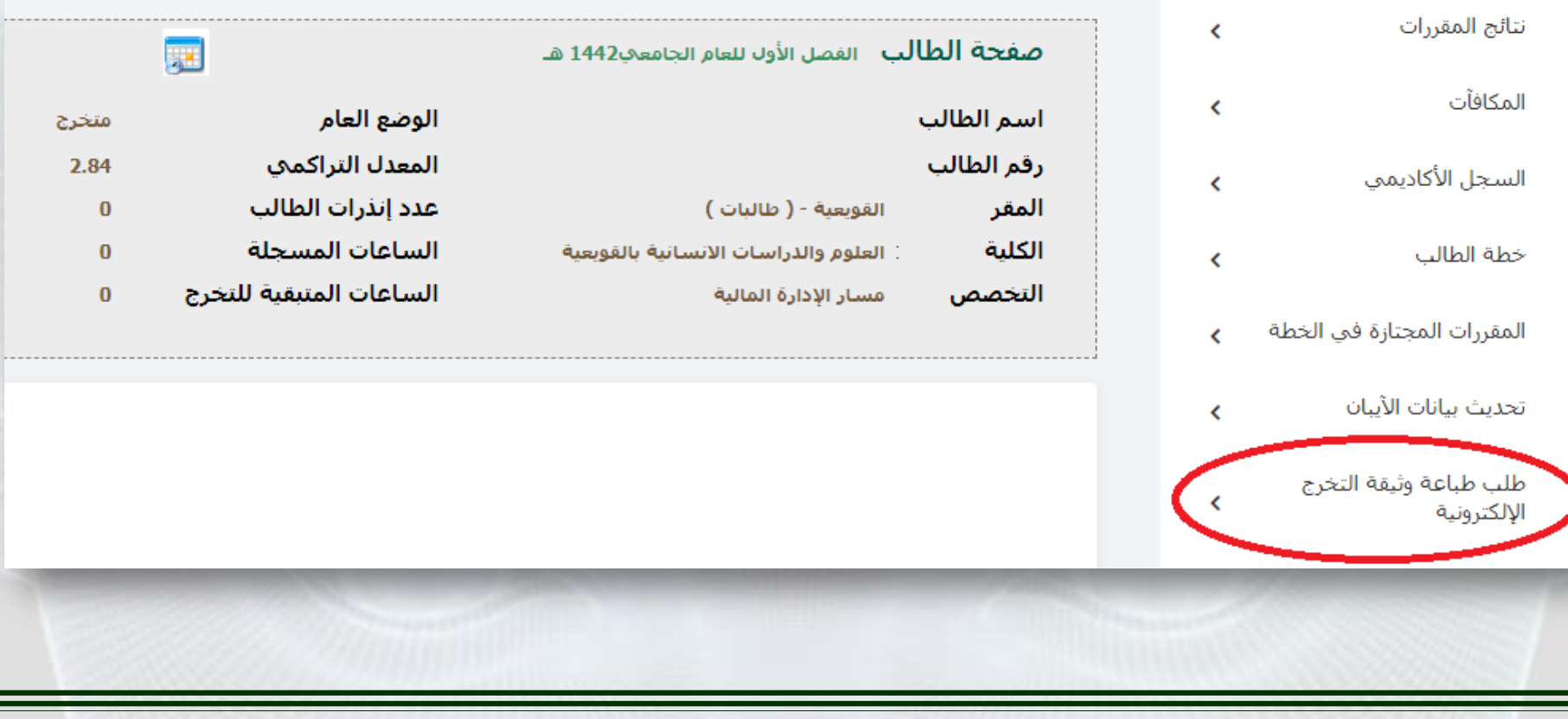

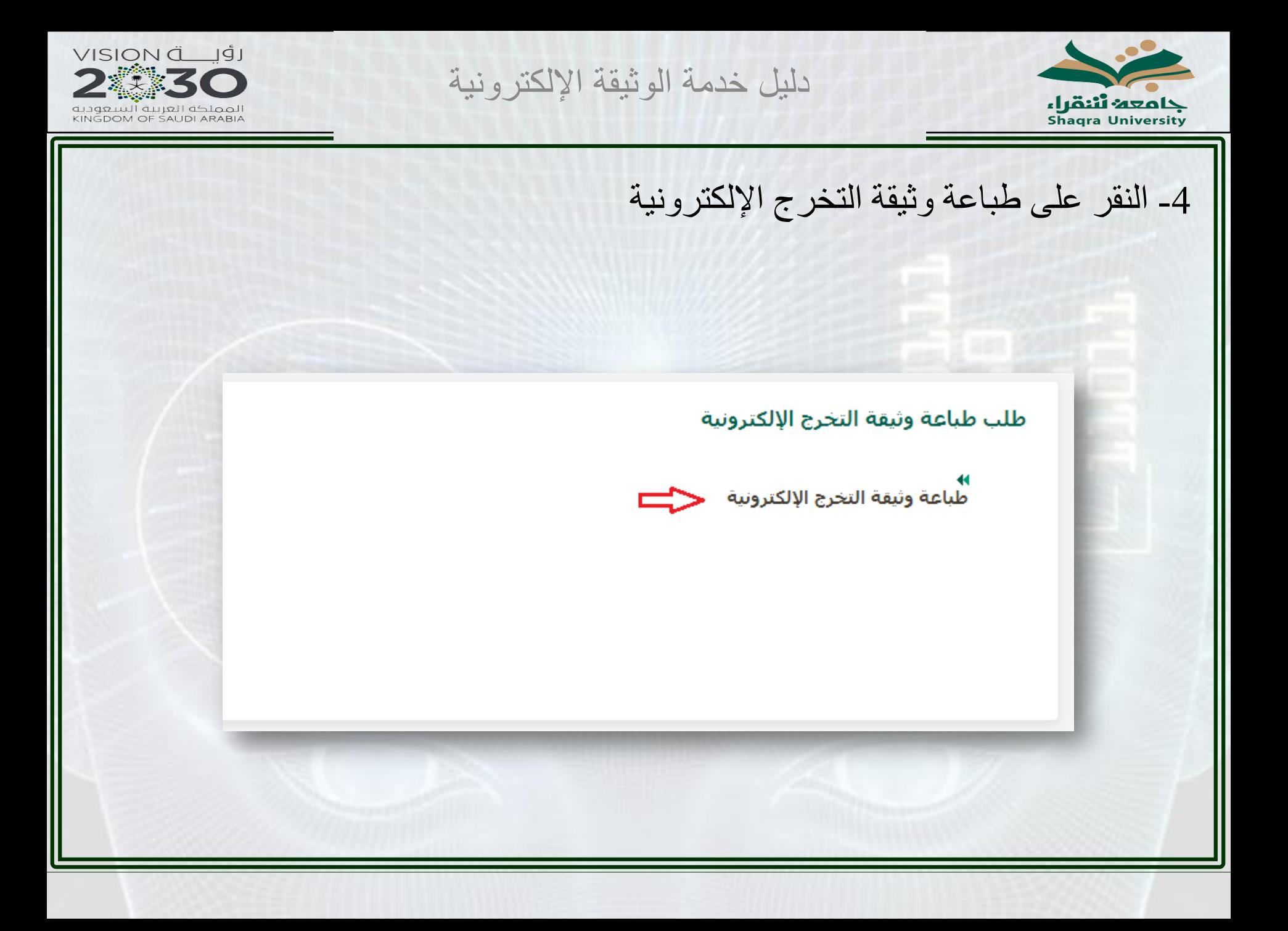

![](_page_5_Picture_0.jpeg)

دليل خدمة الوثيقة الإلكتر ونية

![](_page_5_Picture_2.jpeg)

5- سنتبثق نافذة أخرى في المتصفح تحتوي على الوثيقة الإلكترونية ويمكن للطالب طباعتها أو حفظها بصيغة بي دي أف.

![](_page_5_Picture_4.jpeg)